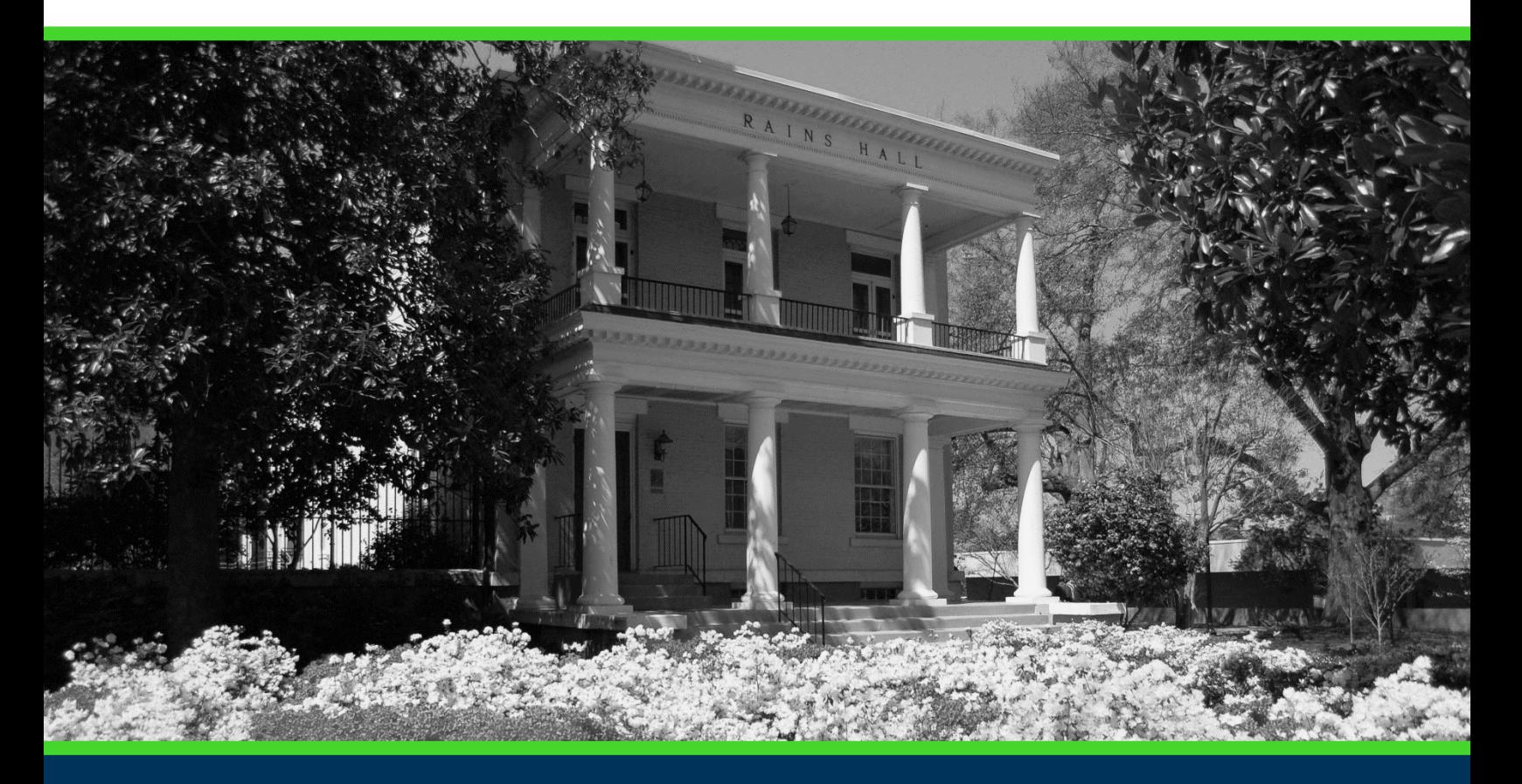

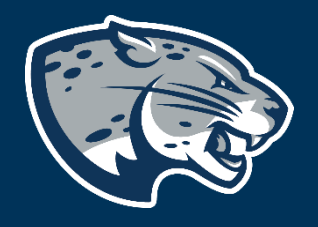

# OFFICE OF THE REGISTRAR USER INSTRUCTIONS

#### **TABLE OF CONTENTS**

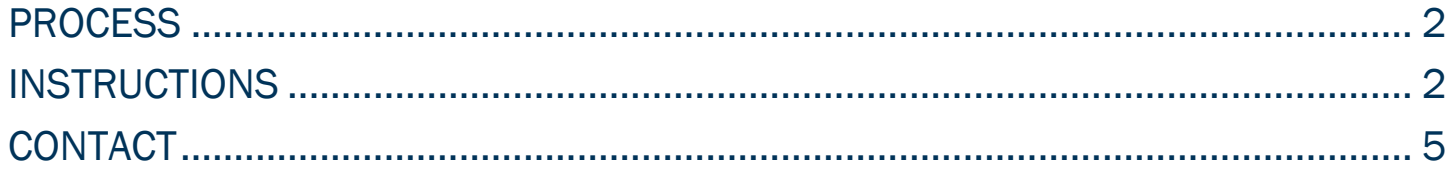

#### <span id="page-2-0"></span>PROCESS

These instructions are used to assist students in navigating through POUNCE to view and/or update personal information.

#### <span id="page-2-1"></span>INSTRUCTIONS

1. Login to [https://pounce.augusta.edu.](https://pounce.augusta.edu/)

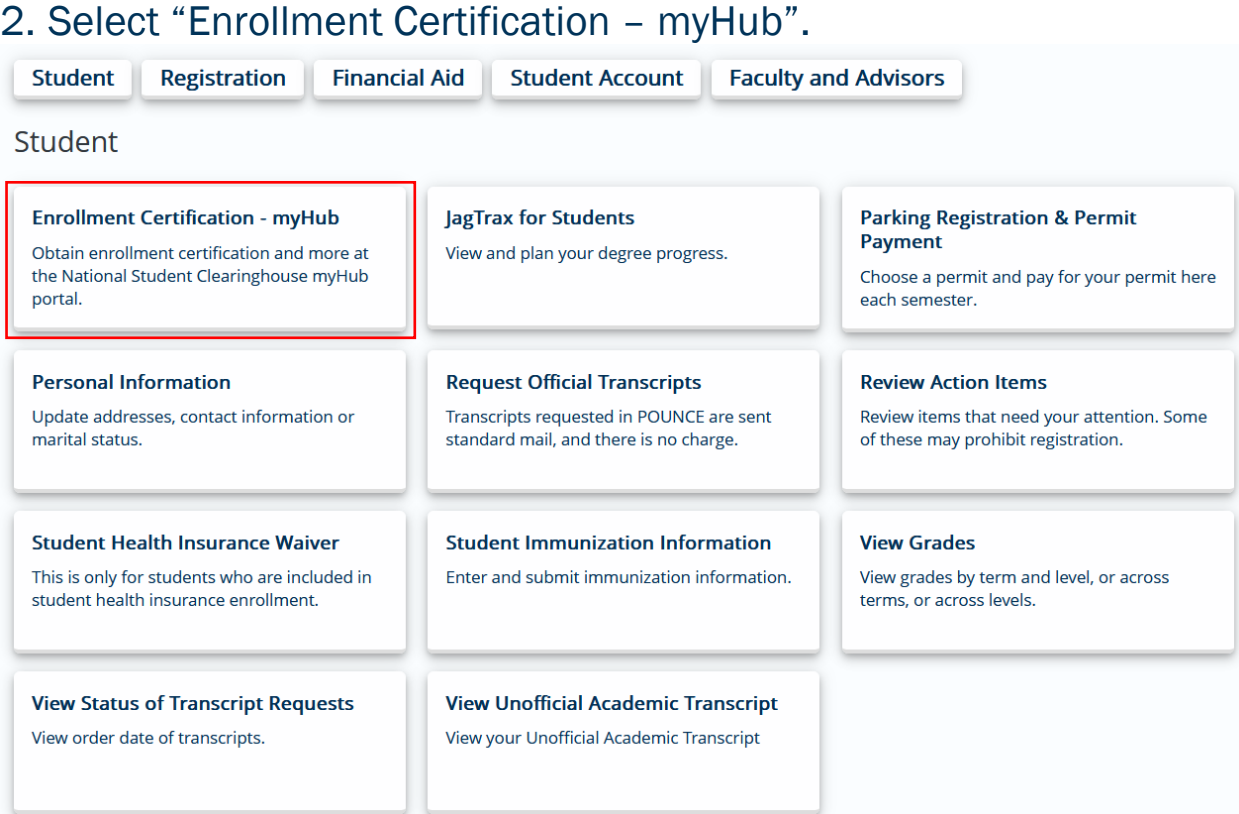

- 3. Log in or create an account.
- 4. You will need to use DUO multifactor authentication to verify.
- 5. If this is your first time using Myhub, you will have to agree to the Myhub Terms and Conditions of Use and enable a second verification method (either using Google Authenticator, SMS Authentication, or Email Authentication).

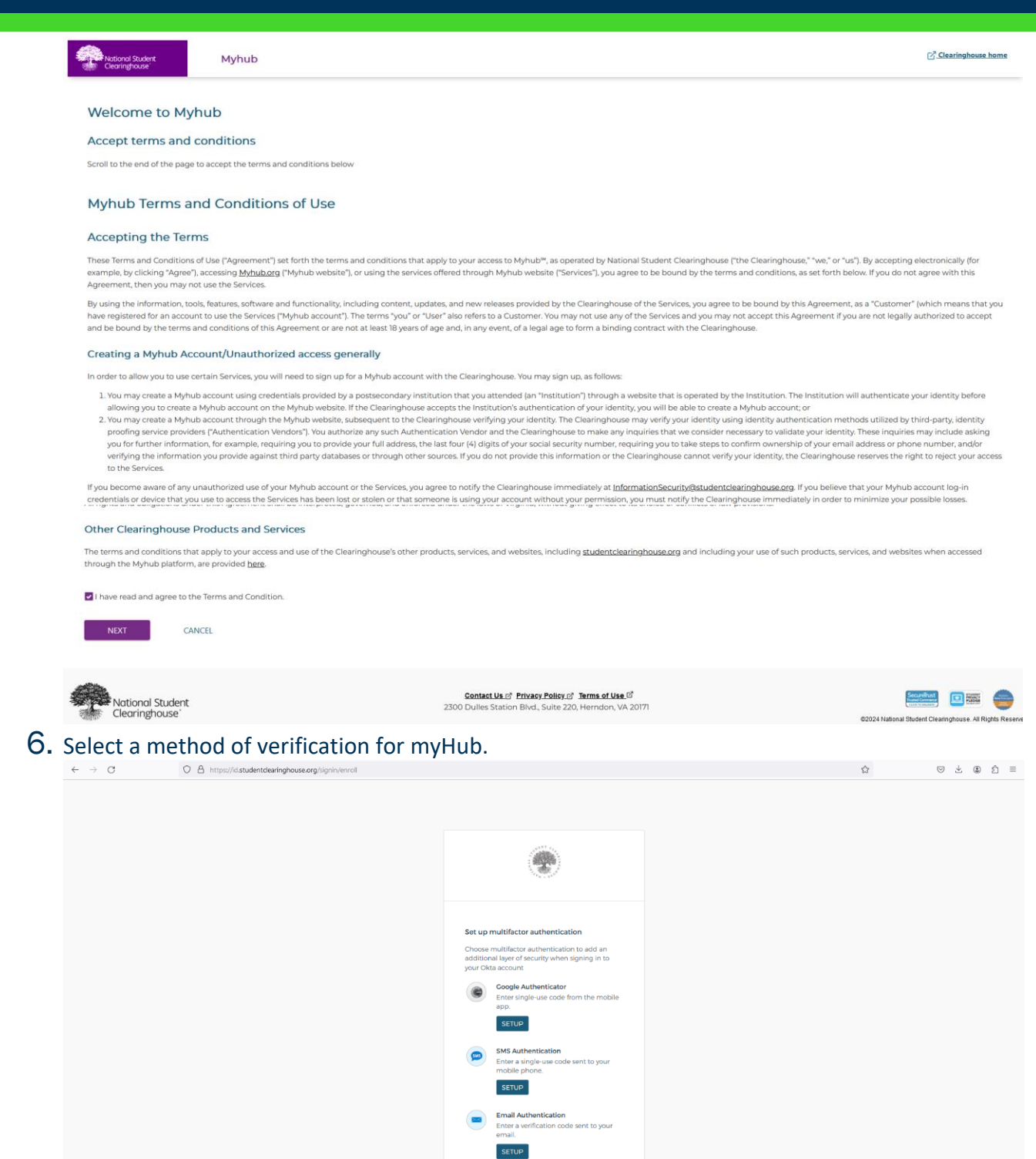

7. You will be directed the homepage for Myhub.

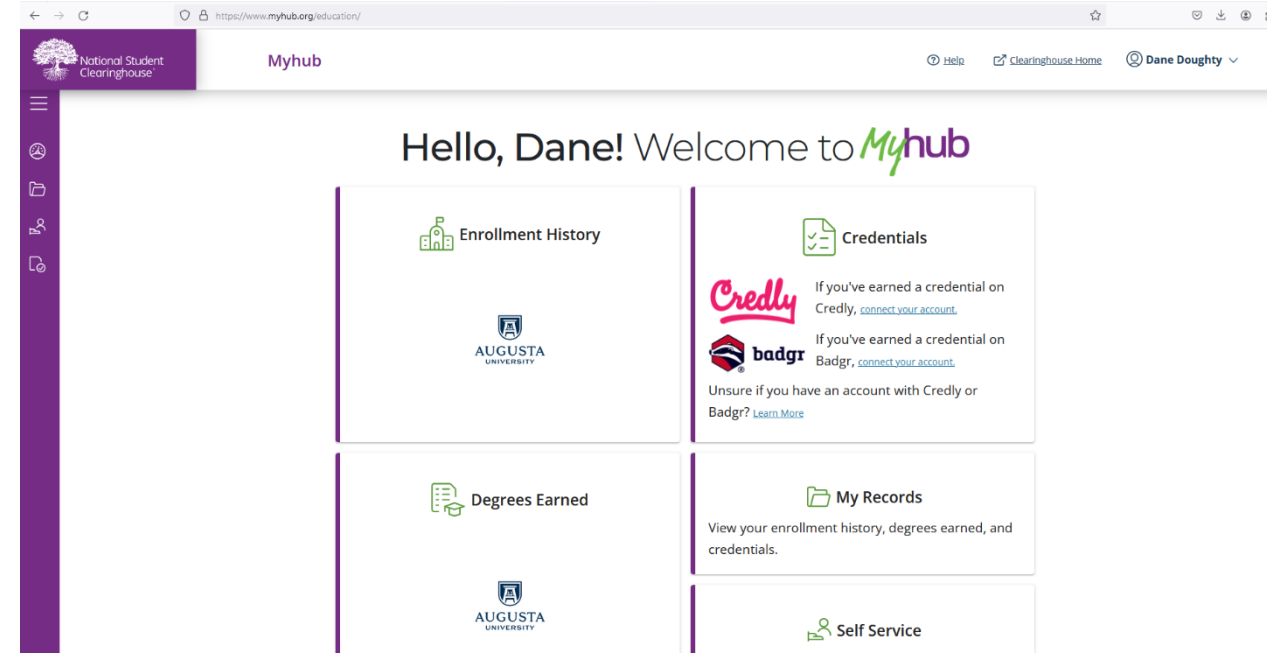

- 8. At the top left of the homepage, you have access to three options for navigation: My Records, Self Service, and Verification Events.
- 9. Using Self Service, you can view and download Enrollment Certificates and View Degrees Earned. To download an enrollment certificate, select the appropriate enrollment certificate in the drop-down and click "Download".

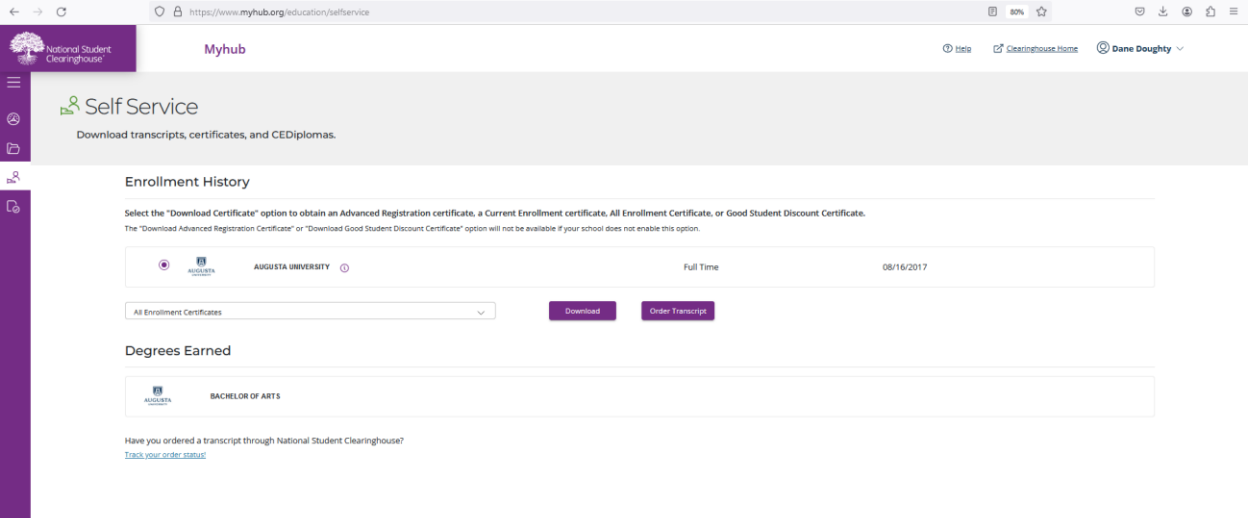

#### <span id="page-5-0"></span>**CONTACT**

If you have any additional questions, please contact our office at registrar@augusta.edu.